#### Tulostinohjelmiston asentaminen

*Huomautus:*

- 1. Varmista, että tulostimen virta on katkaistu.
- 2. Aseta tulostimen ohjelmisto-CD-levy tietokoneen CD-asemaan. Installer (Asennusohjelma) -valintaikkuna ei tule näyttöön, kaksoisnapsauta CD-levyn **SETUP.EXE**-kuvaketta.

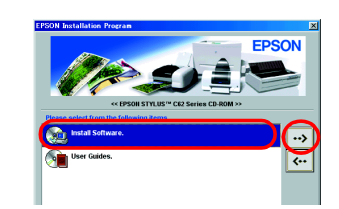

*Photo Print Software -ohjelman asennusohjeet ovat käytönaikaisen Reference Guide (Pikaopas) -oppaan kohdassa Photo Print Software Setup.*

#### **Windows-k‰ytt‰jille**

- 3. **Install Software (Ohjelmiston asennus)** ja napsauta sitten -painiketta. 4. Jatka noudattamalla näyttöön tulevia ohjeita. Kun
- tulostinohjelmisto on asennettu, asenna mustekasetit noudattamalla näyttöön tulevia ohjeita.

#### **Macintosh-k‰ytt‰jille**

c *Varoitus: Poista virustorjuntaohjelmat käytöstä ennen tulostinohjelman asentamista.*

## **Mac OS 8.1 -käyttöjärjestelmän tai sitä uudemman (paitsi Mac OS X) käyttäjille**

- 1. Varmista, että tulostimen virta on katkaistu.
- 2. Aseta tulostimen ohjelmisto-CD-levy tietokoneen CD-asemaan. 3. Kaksoisosoita **EPSON**-symbolia, valitse **Install Software (Ohjelmiston asentaminen)**, ja osoita sitten  $\rightarrow$  -painiketta.

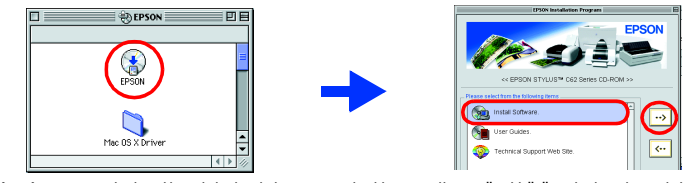

- 1. Varmista, että tulostimen virta on katkaistu.
- 2. Aseta tulostimen ohjelmisto-CD-levy tietokoneen CD-asemaan. 3. Kaksoisosoita **Mac OS X Driver** -kansiota ja kaksoisosoita sitten sen sisällä olevaa **C62Series.pkg** -symbolia. Kun näyttöön tulee hyväksymisikkuna, osoita avainkuvaketta, anna
- järjestelmänvalvojan nimi ja salasana, osoita OK ja valitse Jatka. 4. Asenna tulostinohjelmisto noudattamalla näyttöön tulevia ohjeita.<br>5. Käynnistä tulostin painamalla () -virtakytkintä. Tulostuspää siirtyy mustekasetin vaihtoasentoon.
- 6. Valitse tulostin noudattamalla seuraavia ohjeita: Kaksoisosoita Macintosh HD -kuvaketta. → Kaksoisosoita sovelluskansiota. → Kaksoisosoita Apuohjelmat-kansiota. → Kaksoisosoita Printer Center -symbolia. → Osoita Lisää. → Valitse EPSON USB. → Valitse asiaankuuluva tulostin. → Osoita Lisää.

3. Pane mustekasetit paikalleen alla olevien Älä kosketa tähän osaan.

-painiketta. Tulostin aloittaa musteen lataamisen. Tämä kestää noin **puolitoista minuuttia**. Lataamisen aikana tulostimesta kuuluu erilaisia mekaanisia ääniä. Tämä on normaalia. Musteen lataus on valmis, kun vihreä merkkivalo lopettaa

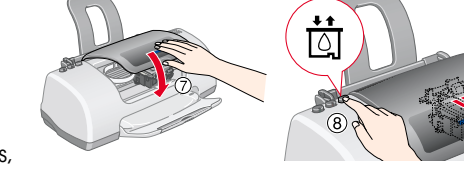

- 4. Asenna tulostinohjelmisto noudattamalla näyttöön tulevia ohjeita. 5. Käynnistä tulostin painamalla P -virtakytkintä. Tulostuspää siirtyy mustekasetin vaihtoasentoon.
- 6. Valitse Omena-valikon **Valitsija**. Valitse sitten asiaankuuluvat tulostinsymbolit ja portit.

### **Käyttäjille, joiden käyttöjärjestelmä on Mac OS X:**

#### Käytönaikaisen Reference Guide (Pikaopas) -oppaan käyttäminen Voit käyttää käytönaikaista *Reference Guide (Pikaopas) -opasta* noudattamalla

EPSONin Technical Support Web Site (teknisen tuen Web-sivusto) antaa sinulle vihjeitä, jotka auttavat ratkaisemaan tulostimen käytön aikana mahdollisesti esiintyviä ongelmia. .<br>Voit käyttää Technical Support (Tekninen tuki) -ominaisuutta jollakin seuraavista tavoista:

#### Mustekasettien asentaminen

1. Kytke tulostin päälle.

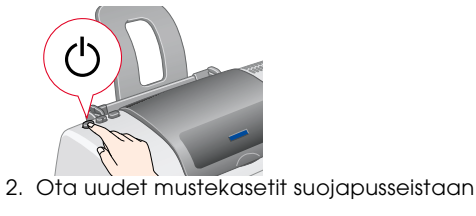

# Suojateipin sinistä osaa kasetin päältä ei saa poistaa

ohjeiden mukaisesti.

4. Paina <sub>[4]</sub> -mustekasetin vaihto

*Huomautus: Asenna kaikki kasetit. Tulostin ei toimi, jos kaikkia kasetteja ei ole asennettu oikein.*

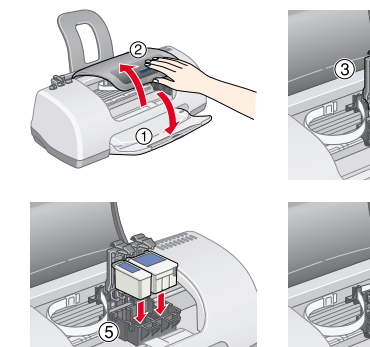

#### Mac OS 8.1 - käyttöjärjestelmän tai sitä uudemman **(paitsi Mac OS X) k‰ytt‰jille**

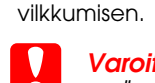

c *Varoitus:* ❏ *Älä katkaise virtaa lataamisen aikana.* ❏ *Älä lataa paperia, ennen kuin lataaminen on valmis. Huomautus:*

*Tulostimen pakkauksessa mukana toimitettavien kasettien muste kuluu osittain tulostimen alkuasennuksessa. Jotta laadukas tulostaminen olisi mahdollista, tulostimen tulostuspään on oltava ladattu täyteen mustetta. Tämä vain yhden kerran suoritettava toimenpide kuluttaa mustetta. Seuraavia kasetteja käytettäessä muste riittää kauemmin.*

- 
- 

## Tulostimen tarkistaminen

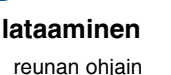

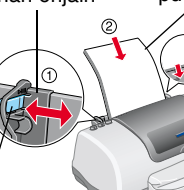

## **Tulostin on nyt käyttövalmis.**

Näistä ohjeista löydät yksityiskohtaiset tiedot.

Macintosh OS X -tietokoneessa valintaikkuna ei tule näyttöön, kun tulostimen ohjelmisto-CD-levy asetetaan tietokoneeseen. Voit avata käytönaikaisen *Reference Guide (Pikaopas)* -oppaan kaksoisosoittamalla kohdetta **English**\**User Guides**\**REF\_G**\**INDEX.HTM**.

Lataa paperia arkinsyöttölaitteeseen ja paina 64 -huoltopainiketta.

# *Problem Solver (Vianm‰‰ritys)*

## Käytönaikainen vianmääritys

#### **Windows-k‰ytt‰j‰t**

❏ Pääset sivustoon myös napsauttamalla Status Monitor 3 -ikkunan **Technical Support (Tekninen tuki)** -painiketta tai käyttämällä tulostinohjelmiston päävalikkoa.

Poista tukoksen aiheuttanut paperi painamalla 6-B -huoltopainiketta. Jos virhe ei poistu, avaa tulostimen kansi ja poista kaikki paperi sekä mahdollinen paperisilppu tulostimen sisästä. Pane sitten paperia arkinsyöttölaitteeseen

**Paperi loppu** | Tulostimessa ei ole paperia.

Lisätietoja alueellasi käytettävissä olevista asiakastukipalveluista on käytönaikaisessa

*Reference Guide (Pikaopas)* -oppaassa.

1. Aseta CD-levy tietokoneen CD-asemaan.

**O b Muste loppu** Musta tai värillinen mustekasetti on tyhjä tai sitä ei ole asennettu tulostimeen.

2. Kaksoisosoita **EPSON**-symbolia.

#### 3. Valitse **Technical Support Web Site** ja osoita **.**...

Lisätietoja alueellasi käytettävissä olevista asiakastukipalveluista on käytönaikaisessa *Reference Guide (Pikaopas)* -oppaassa.

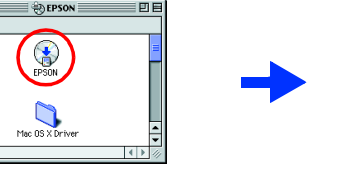

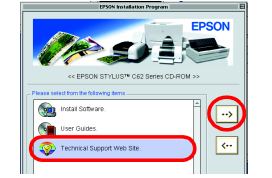

### Käyttäjille, joiden käyttöjärjestelmä on Mac OS X:

Sivuston osoite on: http://support.epson.net/StylusC62/

### **Virheilmaisimet**

Voit käyttää tulostimen ohjauspaneelin merkkivaloja useiden yleisimpien ongelmien tunnistamiseen. Seuraavassa taulukossa kuvataan, kuinka voit määrittää ongelman ja suorittaa suositellut korjaustoimet.

## *Turvallisuusohjeet*

Lue kaikki tämän kohdan ohjeet ennen tulostimen asentamista ja käyttämistä.

 $\bullet \bullet = \text{palaa}, \circ \bullet = \text{ei} \text{pala}, \bullet \bullet = \text{vilkkuu}$  $\bullet$  on **tulostinvirhe** Sammuta tulostin ja ota yhteyttä jälleenmyyjään.

#### **Tulostimen paikan valinta**

**Varoitukset.** Tällä symbolilla merkittyjen varoitusten *noudattamatta j‰tt‰minen saattaa vahingoittaa laitetta. toimintaa koskevia vihjeit‰ ja t‰rkeit‰ tietoja.*

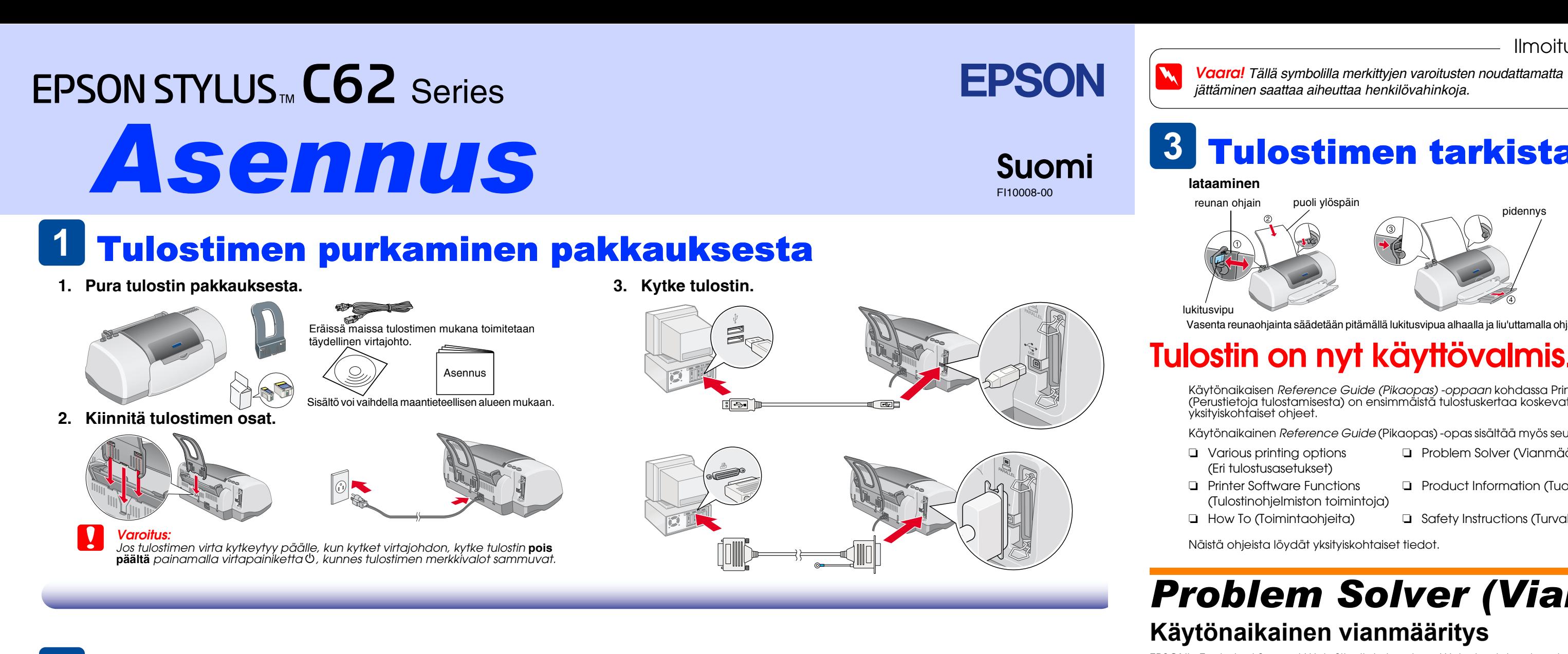

# 2 Asetusten määrittäminen

- ❏ Vältä paikkoja, joissa lämpötila ja kosteus vaihtelevat nopeasti. Vältä myös sijoittamasta tulostinta suoraan auringonvaloon, voimakkaaseen valoon tai lämmönlähteiden lähelle. ❏ Vältä pölyisiä paikkoja sekä paikkoja, joissa tulostimeen saattaa kohdistua iskuja ja tärinää.
- ❏ Jätä tulostimen ympärille riittävästi tilaa ilmanvaihtoa varten. ❏ Sijoita tulostin seinäkoskettimen lähelle paikkaan, jossa koskettimen voi irrottaa helposti. ❏ Aseta tulostin tasaiselle, tukevalle pinnalle, joka ylettyy joka suunnassa tulostimen alaosan ulkopuolelle. Mikäli tulostin on tarkoitus sijoittaa seinän viereen, tulostimen takaosan ja seinän väliin on jätettävä vähintään 10 cm vapaata tilaa. Tulostin ei toimi oikein, jos se ei ole vaaka-asennossa. ❏ Tulostin ei saa kuljetuksen tai säilytyksen aikana joutua vinoon asentoon, kyljelleen eikä ylösalaisin. Muussa tapauksessa kasetista voi vuotaa mustetta.

- Käytönaikaisen *Reference Guide (Pikaopas) -oppaan* kohdassa Printing Basics (Perustietoja tulostamisesta) on ensimmäistä tulostuskertaa koskevat yksityiskohtaiset ohjeet.
- Käytönaikainen *Reference Guide* (Pikaopas) -opas sisältää myös seuraavat ohjeaiheet: ❏ Problem Solver (Vianmääritys)
- ❏ Various printing options
- (Eri tulostusasetukset) ❏ Printer Software Functions
- (Tulostinohjelmiston toimintoja) ❏ Product Information (Tuotetiedot)
- ❏ How To (Toimintaohjeita) ❏ Safety Instructions (Turvallisuusohjeet)

SEIKO EPSON CORPORATION ei ole vastuussa vahingonkorvauksista tai ongelmista, joita syntyy käytettäessä muita lisävarusteita tai kulutusosia kuin SEIKO EPSON CORPORATIONin hyväksymiä alkuperäisiä EPSON-tuotteita tai EPSONi tuotteita. SEIKO EPSON CORPORATION ei ole vastuussa sähkömagneettisista häiriöistä, joita syntyy käytettäessä muita kuin SEIKO EPSON CORPORATIONin hyväksymiä liitäntäkaapeleita. EPSON on SEIKO ESPON CORPORATIONin rekisterö tavaramerkki ja EPSON Stylus on SEIKO EPSON CORPORATIONin tavaramerkki.

SEIKO EPSON CORPORATIONIN etukäteen antamaa kirjallista suostumusta. Tämän asiakirjan tiedot on tarkoitettu ainoastaan tämän EPSON-tulostimen kanssa käytettäviksi. EPSON ei ole vastuussa, jos näitä tietoja käytetään muiden SEIKO EPSON CORPORATION tai sen tytäryhtiöt eivät ole tämän tuotteen ostajille tai kolmansille osapuolille vastuussa vahingonkorvauksista, tappioista, kustannuksista tai muista maksuista, jotka aiheutuvat tuotteen ostajall jostakin seuraavista: vahinkotapaus, tuotteen väärinkäyttö tai virheellinen käyttö tai tuotteeseen tehdyt valtuuttamattomat muutostyöt tai korjaukset tai tuotteen muuttaminen tai (ei koske Yhdysvaltoia) SEIKO EPSON CORPORA

Microsoft ja Windows ovat Microsoft Corporationin rekisteröityjä tavaramerkkejä.

noudattamatta jättäminen.

Apple ja Macintosh ovat Apple Computer, Inc. -yhtiön rekisteröityjä tavaramerkkejä.

**Virtal‰hteen valinta**

Huomautus: Muut tässä oppaassa käytetyt tuotenimet ovat ainoastaan tunnistamista varten ja ne saattavat olla vastaavien omistajiensa tavaramerkkejä. EPSON ei ota mitään vastuita näiden merkkien käyttämisestä.

- 
- 
- 

kaikki oikeudet hidätetään. Mitään tämän julkaisun osaa ei saa toisintaa tallentaa tietojenhakujäriestelmään tai siirtää missään muodossa tai millään tavoin, elektronisesti, mekaanisesti, valokonioimalla, nauhoittamalla ta

Setup. Dackground Prin<br>
Setup...

- 
- 

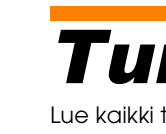

- 
- 
- -
	-
- 
- 

- ❏ Käytä ainoastaan tulostimen tyyppitarrassa ilmoitetun tyyppistä virtalähdettä.
- ❏ Varmista, että virtajohto on voimassa olevien turvallisuusmääräysten mukainen. ❏ Älä käytä vahingoittunutta tai kulunutta virtajohtoa.
- ❏ Jos käytät tulostimen kanssa jatkojohtoa, varmista, että jatkojohtoon kytkettävien laitteiden kokonaisampeerimäärä ei ylitä johdon nimellisampeerimäärää. Varmista myös, että kaikkien seinäkoskettimeen kytkettyjen laitteiden kokonaisampeerimäärä ei ylitä seinäkoskettimen kokonaisampeerimäärää.

#### **V‰rikasettien k‰sitteleminen**

❏ Avaa värikasettipakkaukset vasta juuri ennen kasettien asentamista. ❏ Pidä kasetit poissa lasten ulottuvilta. Älä anna lasten juoda kasetista tai muuten käsitellä kasetteja. ❏ Ole varovainen käsitellessäsi käytettyjä kasetteja, sillä musteen syöttöaukon lähellä saattaa olla mustetta. Jos mustetta joutuu iholle, pese likaantunut kohta huolellisesti vedellä ja saippualla. Jos mustetta joutuu silmiin, huuhtele silmät välittömästi vedellä. Jos sinulla on huuhtelemisen jälkeen epämukava olo tai näköongelmia, ota heti yhteyttä lääkäriin.

- ❏ Älä ravista värikasetteja. Ravistaminen saattaa aiheuttaa vuotoja.
- ❏ Kasettien keltaiset suojateipit on poistettava ennen asennusta. Muussa tapauksessa kasetti voi menettää toimintakykynsä.
- ❏ Suojateipin sinistä osaa kasettien päältä ei kuitenkaan saa poistaa.
- ❏ Kasettien alaosassa olevia suojateippejä ei saa poistaa.
- ❏ Kasetin sivulla olevaan vihreään IC-siruun koskeminen on kielletty. ❏ Mustekasetin IC-siruun on tallennettu tiedot jäljellä olevasta mustemäärästä sekä muita kasettia koskevia tietoja, joten kasetti voidaan poistaa ja panna uudelleen paikalleen rajoituksetta. Kuitenkin aina kasettia asennettaessa kuluu pieni määrä mustetta sen vuoksi, että tulostin suorittaa

automaattisen luotettavuustestin.

#### **Tulostimen k‰ytt‰minen**

 $\bullet$  O  $\bullet$  on

- ❏ Älä työnnä kättä tulostimen sisään tai kosketa värikasettia tulostamisen aikana.
- ❏ Älä peitä tulostimen kotelon aukkoja.
- ❏ Älä yritä huoltaa tulostinta itse.
- ❏ Vedä seuraavissa tapauksissa tulostimen virtajohto irti seinästä ja ota yhteyttä valtuutettuun huoltoliikkeeseen: Jos virtajohto tai -pistoke on vahingoittunut; tulostimeen on kaatunut nestettä; tulostin on pudonnut lattialle tai sen kotelo on vaurioitunut tai jos tulostin ei toimi normaalisti tai sen toiminta
- on selvästi erilaista kuin ennen.
- ❏ Älä työnnä mitään esineitä tulostimen kotelon aukkoihin. ❏ Älä läikytä tulostimen päälle nestettä.
- ❏ Älä poista mustekasetteja tarpeettomasti. Mustekasettien poistaminen voi kuivattaa tulostuspäätä tarpeettomasti ja aiheuttaa tulostushäiriöitä.

seuraavia ohjeifa 1. Aseta tulostimen ohjelmisto-CD-levy tietokoneen CD-asemaan.<br>2. Valitse Windows-tietokoneessa **User Guides (Käyttöoppaat)** ja valitse sitten **...».**.

Kaksoisosoita Macintosh-tietokoneessa **EPSON** -symbolia, valitse **User Guides** .<br>**(Käyttöoppaat)**, ja napsauta sitten **....)**.

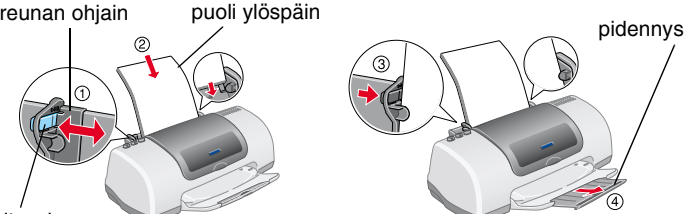

Vasenta reunaohjainta säädetään pitämällä lukitusvipua alhaalla ja liu'uttamalla ohjain paperinippua vasta

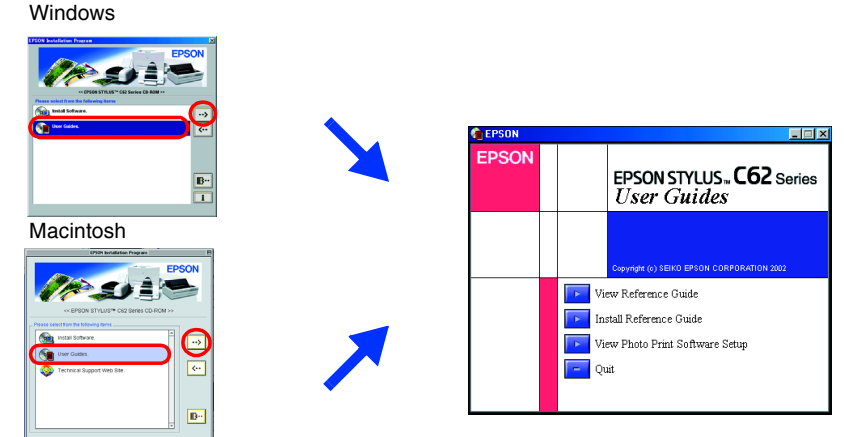

**Merkkivalot Ongelma ja ratkaisu**

Tulostin jatkaa tulostamista ja valo sammuu.

ja jatka tulostusta painamalla b -huoltopainiketta. k b **Muste vähissä** Musta tai värillinen mustekasetti on lähes tyhjä.

> Hanki uusi musta (T040) tai värillinen (T041) mustekasetti. Tarkistamalla mustetason EPSON Status Monitor 3 -apuohjelman (Windows) tai EPSON StatusMonitor -apuohjelman (Macintosh) avulla voit nähdä, kumpi

värikaseteista on lähes tyhjä.

Asenna tulostimeen uusi musta (T040) tai värillinen (T041) mustekasetti. **Väärä kasetti** Tulostin ei voi käyttää asennettuna olevaa mustaa tai

värillistä mustekasettia. Hanki uusi musta (T040) tai värillinen (T041) mustekasetti.

**O**  $\delta$ **B**  $\delta$  **Paperitukos** Paperi on tukkinut tulostimen

**Virheellisesti asennettu mustekasetti** Musta tai värillinen mustekasetti on asennettu virheellisesti.

Kun tulostuspää on alkuasennossaan, se on siirrettävä mustekasetin vaihtoasentoon painamalla e - mustekasetin vaihtonäppäintä. Nosta kasetin kiinnitintä ylöspäin, poista kasetti ja pane se sen jälkeen uudelleen paikalleen. Jatka sen jälkeen mustekasetin asennusta. Mikäli tulostuspää on mustekasetin vaihtoasennossa, riittää, että nostat kasetin kiinnitintä, poistat kasetin ja panet sen uudelleen paikalleen.

#### Jatka sen jälkeen mustekasetin asennusta.  $\circ$  එ  $\bullet$  on **Telinevirhe** Tukoksen aiheuttanut paperi tai muu vieras aine on estänyt kasettitelineen liikkeen eikä teline pysty palaamaan alkuasentoonsa. Sammuta tulostin. Avaa tulostimen kansi ja poista käsin kaikki paperi ja muut esteet paperiradalta. Kytke sitten tulostimen virta taas päälle. Jos virhe ei poistu, ota yhteyttä jälleenmyyjään.  $\bullet$ **Tuntematon**  On tapahtunut tuntematon tulostinvirhe.

*Huomautukset. sis‰lt‰v‰t tulostimen*